The following notes and procedures were demonstrated in the Casablanca Expert General Webinar on 9/08/09.

You can view this session online in the Public Webinar Archives at CasablancaExpert.com

## **Today's Lesson**

All About Archiving on your Casablanca video editor:

- \* Different means to back-up or archive your video projects, including Storyboard Archive and the newer Bogart HD Back-up
- \* How to archive & restore your custom colors, titles and DVD menu templates

\* Different means to back-up or archive your video projects

DV Tape Back-up HD Backup (Smart Edit) Storyboard Archive Bogart HD Back-up

## **DV Tape Back-up**

The first and most enduring means for archiving your project work that is in progress is something that all Casablanca owners have available to them and that is to export to DV tape. Although rather in-elegant, the back up to tape (via firewire to preserve maximum image quality) does still give you that 'insurance policy' if something should go wrong with your hard-drive/project in the Casablanca.

- 1. To do this you would simply connect a DV camcorder or deck to your Casablanca (ensuring power was off to the camcorder/deck prior to connection)
- 2. Enter the project you wish to back-up, go to the Finish menu
- 3. Confirm all the audio and effects are created/rendered and use the x function to record (save) your storyboard out to tape.
- \* If your storyboard is longer than your tape capability you would need to save your project in phases or sections.
- \* Limitations: This does not save your Casablanca menu additions that would enable you to go in and re-edit this project. It saves the rendered effects but they are 'imbedded' in the project... so you have them finished but if you wish to modify them you need to start over with that section. Also this would not save any of the scenes in your scene bin (if you wish to do that add them to the Storyboard following your project in process or realize this is intended only to back-up your edited work in progress. You likely have the raw footage still on the field tapes).

1

# \* Different means to back-up or archive your video projects (continued)

#### **HD Backup (Smart Edit)**

With the Casablanca Solitaire - one of the included features was an internally mounted hard drive which was dedicated to providing a back-up of your working hard drive. This mirror drive essentially duplicated what was on your one active hard drive. This was a great feature when introduced as it does back-up (archive) entire contents of single HDD... all 30 projects, scene bin, storyboard and OS. This was expanded to include the optional installation in the Prestige, Kron, Renommee & Gymnos models as well.

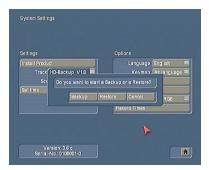

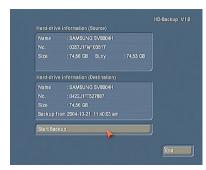

There are/were two primary limitations with this method:

- 1. Only 1 HDD could be backed-up so if you were using more than 1 Hard drive you would have to choose which was most important
- 2. There is the possibility that a corruption issue would be archived and then restored. This is due to the fact that the method not only archived your project data but also the OS. If you have CB Paint installed you also have to practice caution as a mis-matched hard drive, even a slightly different size drive could prohibit a successful back-up or restoration of an archived HDD.

#### **Storyboard Archive**

The second method to backup and restore projects on your Casablanca began with the release of the Smart Edit 6 OS and continue today in the latest Casablanca OS for both Smart Edit and Bogart. This function is included in the OS and is found in the Project Settings menu and requires the use of an External Hard Drive (HDD)

This external HDD requires a compatible software that will be identified by your Casablanca. MacroSystem US continues to offer a fully compatible model, a LaCie 1-Terabyte HDD (1 Terabyte = 1,000 Gigabytes!). There are folks in our community who have successfully used other models of external hard-drives but they must program them first with the compatible software.

If you need to retain the storyboard of project to complete further editing at a later date, like an annual video for a corporate/industrial client -- then a separate, removable HDD is likely your best option. I know several of our colleagues include the fee of a HDD in their work for this reason. You can then pop in the drive and resume/continue work. I do understand this to be one of the forthcoming features available with the new S-Bogart products but I do not yet have an ETA on this new capability (the recent IFA 2009 Show in Berlin apparently saw the premiere of this new feature for both Bogart and Smart Edit OS).

2. If your intention for backing up your work is a sort of insurance policy, an ace in the hole in case your active HDD becomes corrupt -- you can use either a simply export to DV tape or use one of the two choices available in the Storyboard Archive/Restore capability that is part of the OS with Smart Edit 6+ and any of the Bogart SE Operating Systems.

These two options are found in the Project Settings screen and can be used to archive to DVD (up to 20:00) or to the external Firewire HDD (limited to HDD space).

Here are the nuances of each option:

\*\* Storyboard Backup/Restore - Mode: DV
This creates a Scene for you of the entire storyboard and archives that to the external HDD.

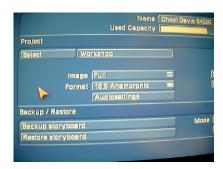

This does 'meld' the video layers (inserts, etc), titles and transitions but does ensure that all the video components and audio components (all tracks of audio) are archived - saved and ready for you to restore to your new Hard Drive or back to the old HD after completing a destructive install of the OS.

\_\_\_\_\_

#### \*\* Storyboard Backup/Restore - Mode: DV Back-up

The other option when archiving to DVD or an External HDD allows you to back-up components of the Storyboard -- it does not copy the scene bin. As previously pointed out or hinted, there are some limitations here to be aware of:

In DV Backup Mode the Storyboard Archive does not retain any video inserts (unless you make a scene of them).

Also it will retain transition effects but if it is an effect like BlueBox World it will not retain all the settings adjusted below the Storyboard. Title Effects similarly -- it will restore the Effect but not the specific settings made below. If you have titles, complex effects in the SB that you are happy with then make a scene of them and it will restore that.

Another suggestion is to place raw footage and/or footage you have not yet used in that project on the SB after the work in progress so it can be archived and restored.

Some customers create a Scene of the entire Storyboard and then place that at the end of the Storyboard. By doing this you have many of the separate components to place back onto the SB and you also have the finished SB in progress to split and use to reconstruct as necessary.

NOTE: You can also archive your Storyboard (with the same two options) from the Finish window. This allows you to export out your storyboard to DV Tape with the same functionality listed above (and the limitations specified on the next page).

## \* Different means to back-up or archive your video projects (continued)

<u>Limitations to the Storyboard Archive options:</u>

- No effects settings (the specific settings made in Columbus 2, Candy Factory, PIP Studio, etc. are not retained),
- no inserts are archives only the base scenes,
- only SOT audio (only the audio track with the video scene is archives not the 5 audio tracks below that you may have added in the Audio Mix window
- none of the scenes in the Scene Bin are retained scenes in scene bin

Even with these limitations - I will point out, that if one were to suffer a hard-drive failure -- any back-up even this Storyboard Archive function is highly preferable to the alternative of beginning anew with your raw footage!

## **Bogart HD Back-up**

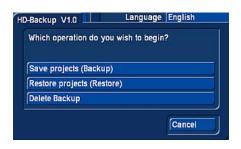

This function is relatively new and is only available on Casablanca editors withe the Bogart SE Operating System. It is an add-on (not included in the OS) but frankly for the modest

US \$69, I believe the benefits are well worth the price.

This requires the use of an external Hard Drive (HDD) but the model/brand are less restrictive than the requirement for the Storyboard archive function on the Smart Edit OS.

I use a Western Digital My Book 1TB HDD for this function with my Casablanca S4000 PRO. This function allows you to archive the entire contents of your internal HDD, all 30 projects, all 30 scene bins and storyboards - with ALL the settings, effects and modifications you have added to the storyboards in your Casablanca. It is also cool that you can save & restore by file name which you create as you archive (see process below)

Once you have connected the HD (if you're using Firewire, make certain the power to the HD is off prior to connecting) you go into the System Settings menu. Click on the button labeled 'Hard-drive backup' (if you do not have this button, make certain you have the software activated - in the Install Product menu it is labeled 'HD-Backup Bogart')

You will then see three buttons (options) in the HD-Backup menu:

- •Save projects (Backup): This allows you to save your entire HDD on a storage medium
- •Restore projects (Restore): Previously saved projects can be loaded using this function. This overwrites the project data on your internal hard-drive
- Delete backup: Deletes a backup from a storage medium

## \* Different means to back-up or archive your video projects (continued)

#### To Archive (save) your HDD:

- 1. Click on the Save Projects button
- 2. Click on the pull-down menu to the right of 'Backup medium' and select the external HDD you have connected, that you wish to archive (save) to.
- 3. The name of your master drive (the HDD you are copying \_from\_ is listed next to 'Hard-drive name'.
- 4.Click in the text field to the right of 'Description:' and type a name for this file. I enter something like 'Chet S4000 Backup 90809' -- give yourself a clear sense of where this file is from, I also post the date in the file name making it easy to reference a specific version or date of the backup file.
- 5. At the bottom part of this menu you will see 'Total Capacity' which lists the total size of your destination HDD (the external drive) and a note about the available capacity on this external drive relative to the file you are intending to archive there (if you do not have enough capacity/space on this external HDD there will be red text indicating you do not have the capacity).
- 6. Click on 'Start Backup' when all the settings are appropriate you will see a progress bar with an estimated time remaining. When complete you will see a 'Archive Successful' prompt onscreen.

## To Restore (load) your previously archived (saved or backed up) file:

- 1. Click on 'Hard-drive backup' button
- 2. Click the 'Restore projects' button
- 3. Click on the pull-down menu to the right of 'Backup medium' and select the external HDD you have connected, that you wish to restore (load) from.
- 4. Click on the pull-down menu to the right of 'Backup' and select the archived file you wish to load (restore). To the right of 'Backup size' just beneath this option you will see a file size indicating how large the file you are restoring is.
- 5.At the bottom of this menu, you will see 'Destination'. This provides date related to the HDD you are restoring this file onto .
- 6. Click on 'Start Restore' when you have the backup file you wish to restore. You will see a progress bar with an estimated time remaining. When complete you will see a 'Restore Successful' prompt onscreen.

# \* How to archive & restore your custom colors, titles and DVD menu templates: Backup / Restore Archives

The "Backup/Restore Archives" function allows you to store saved data archives (colors, title texts, audio-effect combinations) to a separate medium and later restore back into the system. This way, you can access your archives data after a full re-installation (also known as clean or destructive installation) of the Operating System. This archive/restore affects the archives you save in Colors, Audio Effects, Titler (main Archive button when you first enter the Tile Effects menu) as well as the DVD Main Menu and DVD Chapter Menu template archives.

## **Backup / Restore Archives (continued)**

Limitations with this function are that not all the custom archives/presets you create are affected by this capability -- not all customs are archived (for example it does not archive your saved archives for PIP Studio 3d, Deluxe Titler 3D, Candy Factory, Columbus 2, etc)

#### SAVING (Back-up)

- 1. Go to the System Settings Screen
- 2. Click onto the "Backup/Restore Archives" button and a window will appear this allows you to choose between "Backup" and "Restore".
- 3. Press the "Backup" button
- 4. Select the target medium of your choosing (either CD/DVD, an external Firewire hard-drive or a USB stick. NOTE If you are using either Firewire HDD or USB Stick insert/connect them prior to launching this window for them to be recognized)
- 5. press "Ok" and you will be asked to enter a name for the file you are saving (I use 'Chet Archives Sept 2009' for example). Additionally, here you will see all previously saved files. Confirm with "Ok" and the file should provide you with a progress bar indicating that is it being archived.
- 6. When you have a successful process you will see an on-screen prompt 'Backup Successful

#### **RESTORING** (Loading)

- 1. Go to the System Settings Screen
- 2. Click onto the "Backup/Restore Archives" button and a window will appear this allows you to choose between "Backup" and "Restore".
- 3. Press the "Restore" button
- 4. Select the target medium of your choosing (either CD/DVD, an external Firewire hard-drive or a USB stick. NOTE If you are using either Firewire HDD or USB Stick insert/connect them prior to launching this window for them to be recognized)
- 5. IMPORTANT: Before going any further in the Restore process I recommend un-checking the box 'overwrite existing files' If this remains checked you will load the archived settings while erasing any archived settings currently on your active hard drive. With the box unchecked you will add to your existing archived settings.
- 5. press "Ok" and a new menu will appear ' Please choose name' listing all Archived Files on that source. Select your desired file and click 'Ok'.
- 6. When you have a successful process you will see an on-screen prompt 'Restore Successful

There are more than 260 articles (pages) of tutorials, tips and tricks on my website to help you get the most from your Casablanca video editor.

Coupled with that are more than 30 streaming videos.

If you are not already a member – please visit the website today and consider subscribing to take advantage of these valuable resources!

Visit my website today: <a href="http://www.CasablancaExpert.com">http://www.CasablancaExpert.com</a>